# <span id="page-0-0"></span>*Manuale del software*

 $\Rightarrow$ 

VAIO

# <span id="page-1-0"></span>*Informazioni preliminari*

## *Avviso*

Questo prodotto contiene software di proprietà di Sony e concesso in licenza da altri produttori. L'uso del software è soggetto ai termini e alle condizioni dei contratti di licenza forniti con il prodotto. Le specifiche del software sono soggette a modifiche senza preavviso e possono non essere identiche alle versioni attualmente in commercio. Gli aggiornamenti e le aggiunte al software possono comportare costi aggiuntivi. La registrazione presso provider di servizi in linea può prevedere il pagamento di una quota e la richiesta di informazioni sulla carta di credito. Per effettuare alcune operazioni finanziarie potrebbero essere necessari accordi previ con gli istituti finanziari interessati.

*1*

 $\blacktriangleright$ 

 $\lhd$ 

© 2003 Sony Corporation. Tutti i diritti riservati.

È vietata la riproduzione totale o parziale senza autorizzazione.

Il **Contratto di licenza software con l'utente finale** è disponibile in **VAIO Info Centre**.

# *ENERGY STAR®*

In qualità di partner di ENERGY STAR<sup>®</sup>, Sony ha verificato la conformità del prodotto alle direttive ENERGY STAR<sup>®</sup> in materia di risparmio energetico. L'**International Energy Star® Office Equipment Program** è un programma internazionale che promuove il risparmio di energia nell'utilizzo dei computer e delle relative apparecchiature da ufficio. Il programma supporta lo sviluppo e la distribuzione di prodotti con funzioni che riducono in modo significativo il consumo di energia. Si tratta di un sistema aperto, al quale possono liberamente partecipare i proprietari di aziende. I prodotti interessati sono apparecchiature da ufficio, quali computer, monitor, stampanti, fax e fotocopiatrici. Gli standard e i logo sono uguali per tutte le nazioni partecipanti al programma.

ENERGY STAR è un marchio registrato negli Stati Uniti.

## <span id="page-2-0"></span>*Marchi*

Sony, DVgate, DVgate Plus, Giga Pocket, HotKey Utility, Memory Stick Formatter, PictureGear Studio, SonicStage, SonicStage Mastering Studio, Sony Notebook Setup, Sony Style Imaging, UI Design Selector, VAIO Action Setup, VAIO Edit Components, VAIO Media, VAIO System Information, Memory Stick, il logo Memory Stick, VAIO e il logo VAIO sono marchi di Sony Corporation.

Microsoft, Internet Explorer, Windows Movie Maker, Windows Media Player, Windows XP Professional, Windows XP Home Edition, Microsoft Works e i logo Windows sono marchi registrati di Microsoft Corporation negli Stati Uniti e in altri Paesi.

i.LINK è un marchio di Sony utilizzato per indicare prodotti dotati di connessione IEEE 1394.

Adobe, Adobe Acrobat Reader, Adobe Reader, Adobe Premiere LE e Adobe Photoshop Elements sono marchi registrati di Adobe Systems Incorporated.

QuickTime e il logo QuickTime sono marchi utilizzati sotto licenza. QuickTime è registrato negli Stati Uniti e in altri Paesi.

RealOne Player è un marchio registrato di RealNetworks, Inc. negli Stati Uniti e in altri Paesi.

MoodLogic è un marchio di MoodLogic, Inc.

PowerPanel è un marchio di Phoenix Technologies Ltd.

Norton Internet Security 2003 è un marchio di Symantec Corporation.

EverQuest è un marchio registrato di Sony Computer Entertainment America, Inc.

Click to DVD è un marchio di Sony Electronics.

Drag'n Drop CD+DVD è un marchio registrato di Easy Systems Japan Ltd.

WinDVD for VAIO è un marchio registrato di InterVideo, Inc.

PowerDVD for VAIO è un marchio o marchio registrato di CyberLink Corporation.

Tutti gli altri nomi di sistemi, prodotti e servizi sono marchi dei rispettivi detentori. Nel manuale i marchi ™ o ® non sono specificati. Le specifiche sono soggette a modifica senza preavviso.

#### **Consultare il foglio Specifiche per determinare quali applicazioni sono disponibili.**

*2*

 $\blacktriangleright$ 

# <span id="page-3-0"></span>*Registrazione del computer VAIO*

Bastano solo pochi minuti per registrare il computer VAIO Sony acquistato.

Dopo aver eseguito la registrazione sarà possibile usufruire dell'eccellente servizio di assistenza clienti Sony, nonché dei seguenti vantaggi:

*3*

 $\blacktriangleright$ 

 $\lhd$ 

- ❑ **Club VAIO –** Assistenza tecnica in linea, esercitazioni, consigli e suggerimenti, novità, forum, concorsi, download gratuiti e aggiornamenti software.
- ❑ **VAIO-Link –** Per qualsiasi problema relativo al computer, visitare il sito Web VAIO-Link per cercare una possibile soluzione: <http://www.vaio-link.com>.
- ❑ **Garanzia:** La garanzia rappresenta una vera e propria protezione dell'investimento. Per i termini e le condizioni vedere la scheda **Garanzia** e per ulteriori informazioni vedere la **Guida Risoluzione dei problemi e Uso del disco di ripristino e documentazione VAIO**\* o la **Guida Risoluzione dei problemi e Represtino del sistema VAIO**\*.

Per registrare il computer VAIO Sony, procedere come segue:

- **1**Impostare la connessione via modem (vedere **[Configurazione del modem \(pagina](#page-31-0) 31)**).
- **2**Fare doppio clic sull'icona di VAIO Online Registration **State State** sul desktop. È inoltre disponibile il collegamento nel menu **Start**.
- **3**Selezionare la lingua desiderata e quindi fare clic su **Avanti/Next**.
- **4** Scegliere **Registratevi ora/Register Now** e quindi fare clic su **Prosegui/Next**. Verrà visualizzato il sito Web <https://registration.sonystyle-europe.com/vaio/registration.asp>.
- **5** Specificare nome e cognome. Il numero di serie del computer viene immesso automaticamente.
- **6** Fare clic su **Invia/Submit**.
- **7** Immettere i propri dati come richiesto e fare clic su **Invia/Submit**. La registrazione del computer VAIO è completata e viene visualizzata una schermata di ringraziamento. Se è stato immesso un indirizzo di posta elettronica, si riceve un messaggio di conferma da Club VAIO.

 $\triangle$ D È possibile registrarsi solo se si dispone di diritti di amministratore sul computer in uso.

\* In base al modello.

# <span id="page-4-0"></span>*Informazioni sul software del computer in dotazione*

Questo capitolo offre una panoramica delle attività possibili con il software in dotazione con il computer. Il pacchetto software include applicazioni precaricate nonché applicazioni che è possibile installare dal **Disco di ripristino e documentazione VAIO**\* o dal **disco rigido**\*.

**!** Se si dispone del **Disco di ripristino e documentazione VAIO**: se si esegue il ripristino del sistema, alcune applicazioni non saranno più disponibili. Per ulteriori informazioni, vedere la **Guida Risoluzione dei problemi e Uso del disco di ripristino e documentazione VAIO**.

Non tutte le applicazioni illustrate di seguito sono disponibili nel modello in uso. Per sapere quali sono le applicazioni fornite con il modello in uso, vedere la scheda **Specifiche** in formato cartaceo, quindi consultare la **Guida Risoluzione dei problemi e Uso del disco di ripristino e documentazione VAIO**\* o la **Guida Risoluzione dei problemi e Represtino del sistema VAIO**\* per le istruzioni relative all'installazione.

\* In base al modello.

Quasi tutto il software preinstallato è disponibile in **Start**/**Tutti i programmi**.

#### ❑**[Software Sony \(pagina](#page-5-1) 5)**

❑**[Sistema operativo e altro software precaricato \(pagina](#page-13-0) 13)**  $\blacktriangleright$ 

# <span id="page-5-1"></span><span id="page-5-0"></span>*Software Sony*

Per ulteriori informazioni sul funzionamento di un determinata applicazione, vedere la Guida in linea corrispondente. Per visualizzare la Guida in linea, è possibile premere **<F1>** dopo aver aperto l'applicazione.

*5*

 $\blacktriangleright$ 

 $\lhd$ 

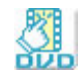

# *Click to DVD®*

#### *Sony Electronics*

Con Click to DVD®\* un solo clic del mouse è sufficiente per creare un DVD all'altezza dei capolavori di Hollywood. È sufficiente collegare una videocamera Sony Digital® al computer Sony, tramite un cavo i.LINK™, e sarà possibile trasformare i ricordi dei momenti trascorsi insieme in un DVD da condividere con tutta la famiglia. Click to DVD® guida l'utente attraverso una semplice procedura di quattro fasi che consente di creare menu DVD dotati di icone capitolo in movimento attivo.

Con Click to DVD® è possibile catturare video da periferiche analogiche se il computer è dotato del software Giga Pocket versione 5.5\*\*. Per ulteriori informazioni, vedere la Guida in linea di Click to DVD®.

\* Per computer dotati di unità DVD-RW o DVD-/+RW.

\*\* È necessario eseguire la configurazione TV di **Giga Pocket** prima di catturare video da una periferica analogica con Click to DVD®. Per ulteriori informazioni su come utilizzare la configurazione TV (**TV Setup**), vedere il manuale e la Guida in linea di **Giga Pocket**.

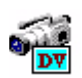

## *DVgate*

#### *Sony Electronics*

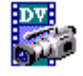

DVgate è un kit di 3 applicazioni complementari: DVgate Motion, DVgate Still e DVgate Assemble. Questa raccolta consente di selezionare ed elaborare facilmente video clip digitali, quindi integrarli realizzando home video di qualità professionale. È sufficiente collegare al computer una videocamera digitale tramite i.LINK™ e il computer diviene un ambiente di elaborazione, in grado di catturare, visualizzare l'anteprima, tagliare, assemblare e salvare le sequenze nei formati AVI o MPEG 1 & 2. Con DVgate Still si possono

<span id="page-6-0"></span>visualizzare immagini video digitali provenienti da videoregistratori o videocamere digitali (ciò è possibile soltanto se la videocamera è dotata di ingresso/uscita DV o almeno di un'uscita DV per DV Gate Still) e salvarle come file grafici sul disco rigido.

*6*

 $\blacktriangleright$ 

 $\lhd$ 

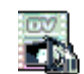

## *DVgate Plus*

#### *Sony Electronics*

DVgate Plus\* è un'applicazione multifunzione per importare ed eseguire l'output di video e filmati digitali sul computer VAIO. Consente di catturare video da periferiche esterne, eseguire operazioni di editing video semplici ed eseguire l'output di video da registrare su nastro o salvare sul computer. DVgate Plus offre due diverse modalità: Cattura e Output. Selezionare la modalità Cattura per catturare video e la modalità Output per eseguire operazioni di editing video semplici e l'output dei dati video catturati.

\* Per tutti i notebook.

## *EverQuest*

#### *Sony Computer Entertainment America Inc.*

EverQuest è un famoso software di gioco a cui possono partecipare simultaneamente più utenti su Internet. Il collegamento creato sul desktop di Windows® consente di accedere al sito Web di EverQuest, dove sono disponibili ulteriori informazioni.

<http://everquest.station.sony.com>

<span id="page-7-0"></span>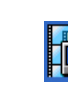

## *Giga Pocket*

#### *Sony Electronics*

Giga Pocket\* consente di guardare la televisione e registrare i programmi preferiti direttamente dal desktop. Per ulteriori informazioni, avviare la versione dimostrativa di Giga Pocket dal collegamento sul desktop.

*7*

 $\blacktriangleright$ 

 $\lhd$ 

Se applicabile al modello in uso: Consultare il manuale di **Giga Pocket** in linea per informazioni sul software, hardware e per istruzioni sull'utilizzo del telecomando in dotazione.

\* Disponibile solo in alcuni modelli desktop.

## *HotKey Utility*

HotKey Utility\* consente di eseguire in modo rapido le diverse funzioni mediante il tasto **Fn**, ad esempio aumentare il volume del sistema. Per ulteriori informazioni, vedere il capitolo **Combinazioni e funzioni del tasto <Fn>** nel **Manuale dell'hardware**.

\* Questa funzione è disponibile solo nei modelli notebook.

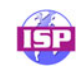

## *ISP Selector*

#### *Sony Electronics*

Con ISP Selector\* è possibile installare in modo estremamente semplice l'Internet Service Provider (ISP) che [si desidera utilizzare. Per visualizzare tutti i provider disponibili, è sufficiente selezionare il paese e la lingua](http://everquest.station.sony.com)  negli elenchi a discesa. Fare clic sul pulsante **Installa/Install** accanto al ISP e l'istallazione verrà avviata.

**ED** Dopo aver selezionato il paese, è possibile impostare ISP solo per quel paese.

\* In base al modello.

## <span id="page-8-0"></span>*Memory Stick Formatter*

#### *Sony Electronics*

Memory Stick Formatter\* è un software dedicato alla formattazione delle Memory Stick™. Utilizzare tale software ogni volta che occorre formattare nuovamente le Memory Stick™. Inoltre, il software consente di riformattare le Memory Stick™ che non vengono identificate come unità in Windows.

✍ Durante il processo di formattazione della Memory Stick™ tutti i dati presenti sul supporto vengono cancellati. Se necessario, eseguire un backup dei dati prima della formattazione.

Non formattare le Memory Stick™ mediante il comando **Formatta** di Windows.

\* Disponibile solo nei modelli notebook e desktop con alloggiamento per Memory Stick™.

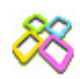

## *PictureGear Studio*

#### *Sony Electronics*

PictureGear Studio è un software intuitivo che consente di creare lavori di grande effetto utilizzando le foto scattate con una fotocamera digitale. Con PictureGear Studio è possibile trasferire le foto nel computer, stamparle e creare fantastici album.

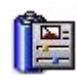

## *PowerPanel*

#### *Phoenix Technologies*

Il software PowerPanel\* controlla il risparmio energia del computer e fornisce informazioni chiave sulle attività di sistema e sulla durata delle batterie. Il risparmio di energia automatico seleziona il profilo più appropriato, in base all'applicazione utilizzata e alle relative condizioni d'uso. Se applicabile al modello in uso: Vedere **Risparmio energia** nel **Manuale dell'hardware**.

\* Disponibile solo in alcuni modelli notebook.

 $\blacktriangleright$ 

<span id="page-9-0"></span>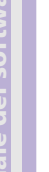

## *SonicStage*

#### *Sony Electronics*

Il software SonicStage utilizza la tecnologia di protezione del copyright OpenMG sviluppata da Sony Corporation per consentire la registrazione e la riproduzione di file di musica digitale su PC. Una volta che i dati sono stati criptati e registrati sul disco rigido, la tecnologia OpenMG consente di riprodurli su un PC, ma ne previene la distribuzione non autorizzata. Lo scopo della tecnologia OpenMG consiste nel creare un ambiente in cui è possibile distribuire quantità maggiori di musica di alta qualità impedendo la successiva diffusione non autorizzata dei file musicali.

*9*

 $\blacktriangleright$ 

 $\lhd$ 

Il software SonicStage consente di criptare e gestire i file musicali scaricati su un PC tramite i servizi EMD oppure ottenuti o creati da CD o da Internet.

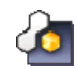

## *SonicStage Mastering Studio*

#### *Sony Electronics*

SonicStage Mastering Studio è un'applicazione che consente di registrare canzoni da cassette o dischi analogici direttamente sul computer e di masterizzarle quindi su dischi CD-R o CD-RW o salvarle in file audio.

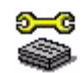

## *Sony Notebook Setup*

#### *Sony Electronics*

È possibile utilizzare Sony Notebook Setup\* per ottenere informazioni sul sistema, specificare le preferenze riguardo al funzionamento del sistema e impostare una password di accesso per il computer Sony. Se applicabile al modello in uso: Vedere **Preparazione all'uso del notebook con Sony Notebook Setup** nel **Manuale dell'hardware**.

\* Disponibile solo in alcuni modelli notebook.

<span id="page-10-0"></span>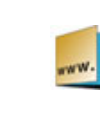

# *Sony Style Imaging (collegamento sul desktop)*

#### *Sony Electronics*

Con Sony Style Imaging è facile condividere immagini digitali e video con parenti e amici. In combinazione con Network Smart Capture, Sony Style Imaging consente di ottenere il meglio delle immagini e dei filmati registrati. Quando si effettua la registrazione come socio di Sony Style Imaging, è possibile memorizzare le immagini e ordinare stampe.

Per registrarsi GRATUITAMENTE, visitare il sito Web all'indirizzo:

<http://www.sonystyle-imaging.com>

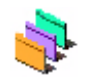

## *UI Design Selector*

*Sony Electronics*

È possibile modificare l'aspetto delle finestre del software **Giga Pocket** compatibile con UI Design Selector. Vedere **[Modifica dell'aspetto delle finestre con UI Design Selector \(pagina](#page-33-0) 33)**.

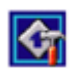

## *VAIO Action Setup*

#### *Sony Electronics*

VAIO Action Setup\* permette di gestire facilmente le impostazioni delle applicazioni che controllano gli eventi hardware sul computer. Consente ad esempio di aprire le applicazioni utilizzate più di frequente attraverso i tasti di scelta rapida (tasti S), gestisce le impostazioni dei tasti di scelta rapida e altro ancora. Per ulteriori informazioni, vedere il **Manuale dell'hardware**.

\* Disponibile solo in alcuni modelli desktop.

 $\blacktriangleright$ 

## <span id="page-11-0"></span>*VAIO Edit Components 2.1*

#### *Sony Electronics Inc.*

Concepito come plug-in di Adobe® Premiere®, VAIO Edit Components è dotato di particolari funzionalità per il supporto delle periferiche DV i.LINK™ e consente quindi di produrre filmati di ottima qualità anche dopo l'elaborazione. È ora possibile controllare la periferica DV dal proprio computer, importare ed elaborare il filmato e quindi esportarlo di nuovo alla periferica DV.

# *VAIO Media*

#### *Sony Electronics Inc.*

VAIO Media schiude le porte al mondo multimediale in rete, consentendo di condividere file di musica, video e immagini con altri computer VAIO. È possibile configurare uno o più computer come "client" per accedere a un computer VAIO configurato come "server" e in cui sono memorizzati file multimediali da condividere con altri computer VAIO sulla rete cablata o wireless. Vedere **[Utilizzo di VAIO Media 2.5 \(pagina](#page-21-0) 21)**.

## *VAIO System Information*

#### *Sony Electronics*

Grazie a VAIO System Information\*, è sempre possibile controllare le **informazioni** relative al **prodotto** (nome del modello, numero di serie, versione del BIOS, versione e numero di serie del sistema operativo) e al **sistema** (processore, frequenza del clock, memoria di sistema e memoria cache) del computer.

\* Per tutti i desktop.

 $\blacktriangleright$ 

<span id="page-12-0"></span>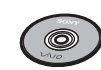

## *Disco di ripristino e documentazione VAIO*

#### *Sony Corporation*

Il Disco di ripristino e documentazione VAIO\* consente di reinstallare il sistema operativo e le applicazioni fornite con il computer. Se i driver delle periferiche forniti sono danneggiati oppure vengono involontariamente cancellati, è possibile reperirli nell'unità disco rigido (**C:\Drivers**). Reinstallando il driver specifico di una periferica si può risolvere un problema del computer, senza dover ripristinare l'intero sistema operativo. Il disco contiene inoltre tutti i manuali necessari. Per ulteriori informazioni su come utilizzare il Disco di ripristino e documentazione VAIO, vedere la **Guida Risoluzione dei problemi e Uso del disco di ripristino e documentazione VAIO**.

- I **Disco di ripristino e documentazione VAIO** in dotazione possono essere utilizzati esclusivamente con il computer Sony al quale sono allegati e non con altri PC Sony o con PC di altre case produttrici.
- \* In base al modello.

*12*

 $\blacktriangleright$ 

# <span id="page-13-1"></span><span id="page-13-0"></span>*Sistema operativo e altro software precaricato*

# *Windows® XP Professional con Service Pack 1*

#### *Microsoft Corporation*

Sviluppato a partire dall'avanzato sistema operativo Windows® 2000, Windows® XP Professional è una piattaforma affidabile e stabile che garantisce il funzionamento costante e continuo del computer. Ma non è tutto. Windows® XP Professional offre pratiche funzionalità che consentono un ripristino semplice e rapido del sistema in caso di problemi.

Grazie a un look completamente rinnovato e all'interfaccia utente basata su operazioni, Windows® XP Professional semplifica notevolmente l'utilizzo del computer. Il supporto dei più recenti standard di protezione e il firewall avanzato garantiscono la privacy dell'utente e la massima protezione dei dati. Se applicabile al modello in uso: Per informazioni e assistenza tecnica, visitare:

<http://support.microsoft.com/directory>

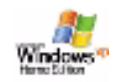

Windows

## *Windows® XP Home Edition con Service Pack 1*

#### *Microsoft Corporation*

Microsoft® Windows® XP Home Edition è il nuovo e straordinario sistema operativo Windows® , sviluppato sulla base delle funzioni rivoluzionarie di Windows® 98 e Windows® Millennium, nonché sulla stabilità di Windows<sup>®</sup> 2000. Allo stesso tempo, Windows<sup>®</sup> XP rimane pienamente compatibile con qualsiasi applicazione e tecnologia precedente, basata su Windows.

Windows® XP Home Edition integra nuove funzioni quali la capacità di cambiare utente rapidamente, che permette agli utenti di mantenere in esecuzione le reciproche applicazioni entrando e uscendo dai loro account, e un design visivo semplificato che posiziona le funzionalità di uso più frequente al centro dello schermo, per consentire di accedervi con maggiore rapidità.

Se applicabile al modello in uso: Per chiarimenti e assistenza tecnica, visitare:

 $\blacktriangleright$ 

<span id="page-14-0"></span>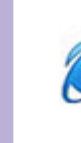

## *Internet Explorer 6.0*

#### *Microsoft Corporation*

Internet Explorer è il browser Microsoft che consente di esplorare il Web. Mediante l'Installazione guidata è possibile configurare il computer per connettersi automaticamente al provider. Un pacchetto completo per la posta elettronica consente di inviare e ricevere messaggi, inclusi file allegati, su Internet. NetMeeting, Outlook Express e Microsoft Chat sono soltanto alcuni dei componenti in dotazione con Internet Explorer 6.0. Internet Explorer 6.0 include anche un sistema di crittografia a 128 bit, il livello di protezione più alto per le comunicazioni su Internet, che consente l'utilizzo di carte di credito e l'esecuzione di transazioni finanziarie. Grazie all'esercitazione in linea, i nuovi utenti possono familiarizzarsi rapidamente con Internet. Per informazioni e assistenza tecnica, visitare:

<http://support.microsoft.com/directory>

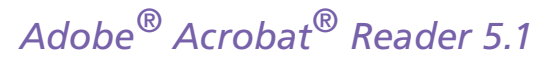

#### *Adobe Systems Incorporated*

Il software Acrobat® Reader consente di visualizzare, consultare e stampare documenti elettronici in formato Adobe PDF (Portable Document Format), un formato aperto concepito per assicurare la conformità dei documenti creati su tutte le principali piattaforme. Dopo aver installato Acrobat® Reader, è possibile aprire e visualizzare file PDF nel proprio browser Web semplicemente facendo clic su un file PDF incorporato in un file HTML. La prima pagina viene visualizzata immediatamente, mentre si sta scaricando il resto del documento.

Per informazioni e assistenza tecnica, visitare:

<http://www.adobe.com>

 $\blacktriangleright$ 

<span id="page-15-0"></span>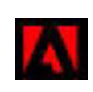

# *Adobe® Reader 6.0*

#### Adobe Systems Incorporated

Adobe® Reader® 6.0 è un'applicazione gratuita che consente di visualizzare e stampare file in formato Adobe PDF (Portable Document Format) con un'ampia gamma di piattaforme hardware e sistemi operativi. La nuova versione del popolare software Adobe® Acrobat® Reader offre numerose funzionalità che consentono di:

- □ Inviare moduli con campi compilabili in formato Adobe PDF creati con Adobe® Acrobat® 6.0 Professional e Adobe Form Designer.
- ❑Riprodurre svariati tipi di contenuto multimediale incorporato, ad esempio file QuickTime ed MP3.
- ❑Leggere e classificare eBook fedeli alle copie originali.
- ❑ Attivare operazioni di ricerca e accesso integrate nei file PDF.
- $\Box$  Visualizzare cartoline in formato elettronico ed eseguire presentazioni di Adobe $^\circledR$  Photoshop $^\circledR$  Album, nonché esportare foto per lo sviluppo online (i servizi di sviluppo online disponibili variano da paese a paese).

Per informazioni e assistenza tecnica, visitare:

#### <http://www.adobe.com>

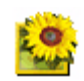

# *Adobe® Photoshop® Elements 2.0*

#### *Adobe Systems Incorporated*

Il software Adobe® Photoshop® Elements introduce l'elaborazione di immagini di nuova generazione, con nuove potenti funzionalità in grado di soddisfare le esigenze dei diversi utenti. Photoshop® Elements fornisce la gamma di strumenti più ampia ed efficace disponibile sul mercato, dà libero sfogo alla creatività, [consente](http://www.adobe.com) [di](http://www.adobe.com) [lavorare](http://www.adobe.com) [al](http://www.adobe.com) [massimo](http://www.adobe.com) [dell'efficienza](http://www.adobe.com) [e](http://www.adobe.com) [raggiungere](http://www.adobe.com) [risultati](http://www.adobe.com) [di](http://www.adobe.com) [ottima](http://www.adobe.com) [qualità](http://www.adobe.com) [su](http://www.adobe.com) [una](http://www.adobe.com) [varietà](http://www.adobe.com) [di](http://www.adobe.com) supporti.

Per informazioni e assistenza tecnica, visitare:

<http://www.adobe.com>

 $\blacktriangleright$ 

<span id="page-16-0"></span>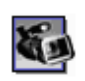

# *Adobe® Premiere® 6.0 LE*

#### *Adobe Systems Incorporated*

In combinazione con DVgate Motion, Adobe® Premiere® consente di catturare, registrare, creare ed elaborare filmati con effetti audio e video, animazioni, foto, disegni, testo e altro materiale. Questo strumento di elaborazione video professionale incredibilmente intuitivo e potente colma la lacuna fra la periferica DV e il Web.

Svariate utilità, comprendenti vari effetti e transizioni, consentono di preparare le immagini per l'editing su nastro o CD- ROM. Adobe® Premiere® unisce funzionalità di elaborazione video professionali e un'elevata qualità di output, in un prodotto versatile e semplice da utilizzare.

Per informazioni e assistenza tecnica, visitare:

<http://www.adobe.com>

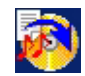

## *Drag'n Drop CD+DVD*

#### *DigiOn / Easy Systems Japan*

Drag'n Drop CD+DVD\* è stato ideato per rendere la creazione di CD/DVD personalizzati il più facile possibile. Si possono creare CD/DVD audio o CD/DVD di dati personalizzati da leggere sulla maggior parte dei PC. Drag'n Drop CD+DVD consente inoltre di creare un CD/DVD di backup personalizzato a partire dal CD/DVD originale in dotazione. Dopo aver trascinato i file nella posizione desiderata, fare clic sulla freccia per creare il CD/DVD.

Per informazioni e assistenza tecnica, visitare:

#### <http://www.ddcd.jp/dd3e/sony/cd/>

\* Disponibile solo in alcuni modelli notebook e desktop.

*16*

 $\blacktriangleright$ 

<span id="page-17-0"></span>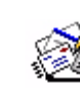

# *Microsoft® Works*

#### *Microsoft Corporation*

Microsoft® Works fornisce gli strumenti di base necessari per lavorare sul PC. I diversi componenti possono essere utilizzati per inviare e ricevere messaggi di posta elettronica, tenere la contabilità, gestire in modo organizzato e altro ancora. Il software include una guida Getting Started in linea. Per informazioni e assistenza, visitare:

<http://www.works.msn.com>

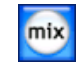

## *MoodLogic*

*MoodLogic, Inc.*

MoodLogic consente di classificare i brani in base al ritmo, al genere, all'artista, all'anno, al titolo delle canzoni e persino in base all'"atmosfera", ad esempio allegra, romantica o dolce. È quindi possibile creare sequenze di riproduzione basate su "atmosfera" e stili.

È inoltre possibile:

- ❑ scegliere una canzone e creare un mix istantaneo di canzoni simili,
- ❑ classificare automaticamente la musica sul computer,
- ❑ ripristinare automaticamente i tag ID3,
- $\Box$  trasferire canzoni e mix con un semplice clic sul lettore MP3 o su un CD\*,
- ❑utilizzare il database MoodLogic per ottenere informazioni dettagliate sulle canzoni.

Per informazioni e assistenza, visitare:

#### <http://www.moodlogic.com>

\* È necessario disporre di software per la masterizzazione di CD.

 $\blacktriangleright$ 

<span id="page-18-0"></span>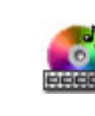

# *PowerDVD per VAIO*

#### *CyberLink Corporation*

È possibile creare, definire e salvare i profili DVD con il software CyberLink, appositamente progettato per VAIO. Basato su PowerDVD XP Standard, PowerDVD XP per VAIO\* consente di personalizzare le modalità di riproduzione dei DVD. Una serie di impostazioni interattive per la barra strumenti e la navigazione insieme a controlli video / audio offrono immagini e ascolto della massima qualità. Per ulteriori informazioni e assistenza, consultare il sito Web:

#### <http://www.gocyberlink.com>

\* Disponibile solo nei modelli desktop.

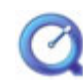

## *QuickTime 6.1*

#### *Apple*

QuickTime è lo strumento Apple ideale per creazioni video, audio, musicali e 3D e per dare vita alla realtà virtuale sul browser Web o in ambiente Windows.Per ulteriori informazioni, visitare il sito Web:

<http://www.apple.com/quicktime>

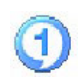

## *RealOne Player*

#### *RealNetworks*

RealOne Player è il lettore audio e video di RealNetworks che consente di gestire tutti i principali tipi di supporti con un'unica applicazione. Le sue molteplici funzioni permettono di accedere a oltre 3000 stazioni radio per ascoltare musica, notizie e cronache di avvenimenti sportivi; riprodurre e salvare file audio e creare

 $\blacktriangleright$ 

<span id="page-19-0"></span>CD audio personalizzati; e infine organizzare clip audio e video sul computer prima di trasferirli nelle periferiche di memorizzazione portatili. Per ulteriori informazioni, visitare il sito Web:

<http://www.real.com>

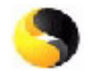

## *Norton Internet Security 2003*

#### *Symantec*

Protezione da virus, hacker e attacchi alla privacy. Norton Internet Security™ 2003 di Symantec garantisce la protezione da virus, hacker e attacchi alla privacy. Include le versioni complete di Norton AntiVirus™ e Norton™ Personal Firewall, che difendono in modo efficace il PC dai pericoli più comuni di Internet. Sono inoltre inclusi Norton™ Spam Alert, che blocca la posta indesiderata, e Norton™ Parental Control per la protezione dei minori che si connettono a Intenet. Ad Blocking™ blocca gli annunci pubblicitari popup e scorrevoli che vengono visualizzati mentre si esplora il Web.

Questo pacchetto software include un abbonamento gratuito della durata di 90 giorni per l'aggiornamento dell'antivirus.

Per ulteriori informazioni, vedere la Guida in linea o visitare il sito Web:

<http://www.symantec.com/techsupp>

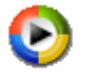

## *Windows Media Player 9*

#### *Microsoft Corporation*

Windows® Media Player 9 porta la riproduzione a un livello superiore, consentendo la riproduzione istantanea o continua dei flussi multimediali, in base alle esigenze specifiche. Offre un'ampia gamma di funzioni ed è ancora più rapido e semplice da utilizzare. Grazie a Windows Media Player 9 sarà possibile gestire al meglio i file multimediali.

Per ulteriori informazioni, visitare il sito Web all'indirizzo:

<http://support.microsoft.com/directory>

 $\blacktriangleright$ 

<span id="page-20-0"></span>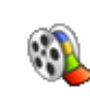

## *Windows Movie Maker 2*

#### *Microsoft Corporation*

Con Windows® Movie Maker 2 sarà ancora più divertente creare home video. Movie Maker 2 consente di creare, ritoccare e condividere gli home video direttamente sul computer. Bastano poche operazioni per creare il filmato desiderato. In seguito sarà possibile eliminare le scene riuscite male e includere solo le migliori. Quindi sarà possibile condividere il filmato sul Web, via posta elettronica o su CD. Con il software Drag'n Drop CD+DVD / WinDVD per VAIO\* è possibile masterizzare i filmati creati su DVD. I filmati possono inoltre essere trasferiti su nastro per vederli sul televisore o direttamente sulla videocamera. Per ulteriori informazioni, visitare il sito Web all'indirizzo:

#### <http://support.microsoft.com/directory>

\* In base al modello.

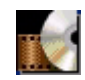

## *WinDVD for VAIO*

#### *InterVideo, Inc.*

WinDVD for VAIO\* di InterVideo Inc. è un lettore DVD di facile uso. WinDVD for VAIO è dotato di tutte le funzioni che ci si aspetta di trovare in un comune lettore DVD per uso domestico, nonché alcune funzioni estremamente avanzate, ad esempio la decodificazione video di alta precisione, una gamma di interfacce utente e opzioni relative allo schermo. È possibile riprodurre filmati DVD, titoli DVD interattivi, materiale video MPEG, CD video e CD audio. WinDVD rileva automaticamente il tipo di disco presente nel lettore DVD e utilizza il metodo di riproduzione adeguato. Per informazioni e assistenza tecnica, visitare:

#### <http://www.intervideo.com>

\* Disponibile solo nei modelli notebook.

 $\blacktriangleright$ 

# <span id="page-21-1"></span><span id="page-21-0"></span>*Utilizzo di VAIO Media 2.5*

# *Cos'è VAIO Media?*

VAIO Media è un'applicazione che consente di ascoltare musica, visualizzare foto o guardare video su una rete domestica. Dal computer VAIO, tramite connessione LAN cablata o wireless, è possibile accedere a contenuti quali programmi TV, file di musica o foto memorizzati su qualsiasi computer VAIO configurato come server.

 La riproduzione di video di alta qualità e di programmi televisivi dal vivo non viene eseguita correttamente su LAN Ethernet a 10 Mbps o WLAN 802.11b. È necessario disporre di LAN Ethernet a 100 Mbps o WLAN 802.11g.

#### VAIO Media consente di:

- ❑ ascoltare le canzoni registrate in sequenze di riproduzione di **SonicStage 1.5 o 1.6**,
- ❑ visualizzare le foto (file immagine) memorizzate sul server con **PictureGear Studio PhotoCollection** <sup>o</sup>**Gestore del contenuto di Photo Server**,
- ❑guardare le capsule video registrate con **Giga Pocket 5.0 o 5.5**,
- ❑ guardare programmi televisivi dal vivo (solo se sul **computer è installato Giga Pocket 5.5)**.

VAIO Media 2.5 è costituito da:

- ❑**[Programma di installazione di VAIO Media 2.5 \(pagina](#page-22-1) 22)**,
- ❑**[VAIO Media Platform 2.5 \(pagina](#page-22-2) 22)**,
- ❑ **[VAIO Media Redistribution 2.5 \(pagina](#page-24-0) 24)**,
- ❑ **VAIO Media** (**[VAIO Media Music 2.5 \(pagina](#page-26-1) 26) [VAIO Media Photo 2.5 \(pagina](#page-26-0) 26) [VAIO](#page-27-0)  [Media - Video 2.5 \(pagina](#page-27-0) 27)**\* - **[VAIO Media - TV 2.5 \(pagina](#page-27-1) 27)**\*).

\* Solo per i modelli con Giga Pocket

*21*

 $\blacktriangleright$ 

<span id="page-22-0"></span>VAIO Media™ supporta le seguenti schede di rete:

- Ethernet (100 BASE-TX/10 BASE-T)
- Schede LAN wireless (IEEE 802.11b o IEEE 802.11g) incorporate nei computer VAIO
- Schede LAN wireless Sony (IEEE 802.11b o IEEE 802.11g) incorporate nei computer VAIO
- Leggere l'argomento **Risoluzione dei problemi** nella Guida in linea per ulteriori informazioni su come risolvere i problemi.

# <span id="page-22-1"></span>*Programma di installazione di VAIO Media 2.5*

Per eseguire VAIO Media, procedere come segue:

- **1** Eseguire il **programma di installazione di VAIO Media 2.5** sul desktop. Verrà visualizzata una procedura guidata.
- **2** Attraverso questa procedura sarà possibile eseguire tutti i server installati nel computer in uso. Se si dispone di un computer notebook o desktop **senza Giga Pocket**, verranno eseguiti **Photo Server** e **Music Server**.

Se si dispone di un computer desktop **con Giga Pocket**, verranno eseguiti **Photo Server**, **Music Server** e **Video Server**.

Al termine dell'installazione, sul desktop verrà visualizzata una nuova icona.

**3**Fare doppio clic sull'icona di **VAIO Media** per eseguire l'applicazione.

# <span id="page-22-2"></span>*VAIO Media Platform 2.5*

VAIO Media Platform è un modulo software che offre funzionalità di base alle singole applicazioni server ed è necessario per il loro utilizzo.

**VAIO Media Platform** include VAIO Media Console, il software di controllo centrale.

**VAIO Media Console** è un software che consente di aprire e chiudere le singole applicazioni server nonché registrare ed eliminare i dispositivi a cui è stato consentito l'accesso al server.

 $\blacktriangleright$ 

<span id="page-23-0"></span>Prima di accedere alle applicazioni server da VAIO Media, avviare le singole applicazioni server mediante VAIO Media Console sul computer server.

Per registrare un client sul server, vedere l'argomento **Preparazione della rete per l'uso con VAIO Media** della Guida in linea. In questo argomento vengono fornite istruzioni dettagliate su come registrare un client.

✍ È vivamente consigliato usare le applicazioni server solo quando il server non è connesso a Internet o è connesso a Internet attraverso un router. Se ci si connette a Internet mediante un router, configurare il dispositivo in modo tale che impedisca l'accesso a utenti esterni alla rete locale non autorizzati. Per ulteriori informazioni sulla configurazione del router, vedere il manuale fornito con il dispositivo.

Se ci si connette a Internet con determinate configurazioni del router, è possibile che le applicazioni che richiedono indirizzi IP globali non funzionino correttamente.

L'installazione di router potrebbe non essere consentita da alcuni provider di servizi Internet. Per ulteriori informazioni, contattare il proprio provider.

Per impostazione predefinita, non è possibile accedere alle applicazioni server da altri dispositivi della rete. Per accedere al server da altri dispositivi della rete, attivare l'accesso per tali dispositivi e, se necessario, registrarli.

Se la funzionalità **Firewall connessione Internet** è attivata in Windows® XP o se si utilizzano altre applicazioni con funzionalità di firewall, le applicazioni server potrebbero non funzionare correttamente. Disattivare le funzionalità di firewall per le connessioni di rete non direttamente utilizzate per l'accesso a Internet.

Per attivare o disattivare la funzionalità Firewall connessione Internet, procedere come segue:

1. Fare clic su **Start** e scegliere **Pannello di controllo**.

2. Fare doppio clic sull'icona **Connessioni di rete**.

3. Selezionare il tipo di connessione Internet (accesso remoto, LAN o ad alta velocità) che si desidera proteggere, quindi in **Operazioni di rete** selezionare **Cambia impostazioni connessione**.

4. Nella scheda **Avanzate**, in **Firewall connessione Internet** eseguire una delle seguenti operazioni:

 $\blacktriangleright$ 

 $\blacktriangleright$ 

 $\lhd$ 

<span id="page-24-1"></span>- Per attivare il firewall selezionare la casella di controllo **Proteggi il computer e la rete limitando o impedendo l'accesso al computer da Internet**.

- Per disattivare Firewall connessione Internet, deselezionare la casella di controllo.

In alcuni casi è possibile che il server non venga rilevato da VAIO Media o altri dispositivi della rete, anche se le singole applicazioni server funzionano correttamente. In questo caso, riavviare le applicazioni server mediante VAIO Media Console. Se il problema persiste, riavviare il server. Se il problema continua a verificarsi, riavviare il software client o il computer.

In conformità con i termini e le condizioni del Contratto di licenza con l'utente finale per Windows® XP, è consentito collegare un massimo di cinque (5) computer (per Windows® XP Home Edition) o dieci (10) computer (per Windows® XP Professional) o altri dispositivi elettronici al computer su cui è installato il prodotto con l'unico scopo di utilizzare i servizi di gestione file e di stampa, i servizi IIS (Internet Information Services) e il servizio di accesso remoto (inclusi i servizi di telefonia e di condivisione della connessione).

# <span id="page-24-0"></span>*VAIO Media Redistribution 2.5*

È possibile guardare foto, video o ascoltare la musica memorizzata sul computer server. A tale scopo, è necessario installare il programma di installazione di VAIO Media sul computer client. Questa operazione è necessaria solo se si dispone di un computer VAIO in cui VAIO Media 2.5 non è stato preinstallato.

Per installare il programma di installazione di VAIO Media, procedere come segue:

- **1**Chiudere tutte le applicazioni aperte.
- **2**Fare clic su **Start**, scegliere **Tutti i programmi**, quindi **VAIO Media**.
- **3**Selezionare **Installa VAIO Media su altri PC VAIO**.
- **4** Fare clic sul pulsante **Apri programma di installazione** nel centro della pagina. Verrà visualizzata una finestra di dialogo.
- **5** Scegliere **Salva**. Verrà visualizzata la finestra **Salva con nome**.
- **6**Specificare il percorso in cui salvare il programma di installazione.
- **7** Scegliere **Salva**. Il programma di installazione verrà salvato nel percorso specificato.
- <span id="page-25-0"></span>**8**Copiare il programma di installazione salvato su un CD-R, una Memory Stick™ o un altro supporto.
- **9** Installare il programma di installazione salvato sul computer client facendo doppio clic su **VM25Inst.exe**.
- **10** Prima di eseguire VAIO Media per accedere alla musica, alle foto e ai video registrati su altri computer, è necessario registrare tali computer sul PC in cui è stato installato VAIO Media.
- **!**Accedere come utente con privilegi amministrativi.
- **!** Se si tenta di eseguire l'installazione con un account con limitazioni, verrà visualizzato un messaggio di errore e l'installazione verrà interrotta. In questo caso, disconnettersi dal computer, eseguire l'accesso come utente con privilegi di amministratore e ripetere l'installazione.
- Non eseguire il programma di installazione in rete.

 $\blacktriangleright$ 

## <span id="page-26-2"></span>*VAIO Media*

## <span id="page-26-1"></span>*VAIO Media - Music 2.5*

Per ascoltare la musica in casa.

È possibile ascoltare file di musica gestiti da SonicStage\* e memorizzati su qualsiasi computer VAIO configurato come server. È possibile utilizzare il computer VAIO come notebook per ascoltare le canzoni preferite. È inoltre possibile ascoltare la musica saltando brani, riavvolgendo, avanzando rapidamente, riproducendo in continuo o in ordine casuale, proprio come con un normale sistema audio.

\* VAIO Media Music Server supporta i formati ATRAC3, ATRAC3Plus,WAVE e MP3.

Per riprodurre musica con VAIO Media, è necessario:

- ❑ installare sul computer server SonicStage 1.6;
- ❑ creare una sequenza di riproduzione in SonicStage registrando canzoni da un CD audio esistente o trasferendo le canzoni da una periferica esterna, ad esempio Network Walkman.
- ✍ Per ulteriori informazioni sulla **riproduzione di musica con VAIO Media**, vedere la Guida in linea dell'applicazione.

## <span id="page-26-0"></span>*VAIO Media - Photo 2.5*

Con un computer client VAIO, ad esempio un notebook, si possono guardare le foto\* registrate su Photo Server. Per informazioni su come registrare le foto, vedere la Guida in linea di VAIO Media. È sufficiente un semplice clic per guardare una presentazione di foto, da soli o in compagnia. È anche possibile impostare musica di sottofondo utilizzando le sequenze di riproduzione create con VAIO Media Music Server.

\* Formati compatibili: JPEG, BMP, GIF, TIFF, PNG.

 $\blacktriangleright$ 

 $\blacktriangleright$ 

 $\lhd$ 

<span id="page-27-2"></span>✍ Per ulteriori informazioni sulla **visualizzazione di foto con VAIO Media**, vedere la Guida in linea dell'applicazione.

È possibile utilizzare **Gestore del contenuto di Photo Server di PictureGear Studio** per visualizzare le foto (file immagine) memorizzate in Photo Server con VAIO Media.

È inoltre possibile visualizzare le foto memorizzate su un altro computer della rete.

Per visualizzare la Guida in linea, procedere come segue: Fare clic su **Start**, scegliere **Tutti i programmi**, **PictureGear Studio**, **Photo Server**, <sup>e</sup> quindi fare clic su **Guida in linea di Gestore del contenuto di Photo Server**.

## <span id="page-27-0"></span>*VAIO Media - Video 2.5*

VAIO Media consente di guardare programmi televisivi registrati su un computer VAIO configurato come server e dotato di un videoregistratore personale Giga Pocket\*. Se si seleziona il comando **Video** su un computer client VAIO quale un notebook, VAIO Media visualizza l'elenco dei file registrati memorizzati sul server. Con un semplice clic è possibile guardare ciò che si desidera, direttamente da casa.

\* Disponibile su alcuni modelli di computer VAIO, non sui notebook.

Per riprodurre video in formato MPEG2 mediante VAIO Media, è necessario che sul computer VAIO sia installato un software di decodifica MPEG2.

## <span id="page-27-1"></span>*VAIO Media - TV 2.5*

La funzionalità per la visualizzazione di programmi televisivi dal vivo di VAIO Media utilizza VAIO Media Video Server per la trasmissione dei programmi TV da un computer con Giga Pocket. È possibile guardare programmi televisivi direttamente sul computer in uso e su qualsiasi computer collegato in rete. Per ulteriori informazioni su come guardare programmi televisivi, vedere la Guida in linea.

✍ L'impostazione di qualità TV **Low Load** non è supportata. Se si sceglie questa impostazione non sarà possibile stabilire la connessione al server.

# <span id="page-28-0"></span>*Personalizzazione del computer*

Le seguenti sezioni descrivono in sintesi come modificare le impostazioni principali del computer. Forniscono inoltre informazioni sull'uso del modem, su come utilizzare e personalizzare il software e le utilità Sony, ecc.

- ❑[Impostazione della lingua in Windows® XP Professional \(pagina](#page-29-1) 29)
- ❑[Configurazione del modem \(pagina](#page-31-0) 31)
- ❑[Modifica dell'aspetto delle finestre con UI Design Selector \(pagina](#page-33-0) 33)
- ❑[Impostazione di uno sfondo Sony \(pagina](#page-34-0) 34)

 $\blacktriangleright$ 

# <span id="page-29-1"></span><span id="page-29-0"></span>*Impostazione della lingua in Windows® XP Professional*

I computer con Windows® XP Professional sono dotati della funzionalità **MUI (Multilingual User Interface - Interfaccia utente multilingue)**, che consente di impostare una delle seguenti lingue per il sistema operativo, determinate applicazioni e il layout della tastiera: **français**, **Deutsch**, **Japanese**, **Nederlands**, **italiano**, **español, čeština, suomi, ελληνικά**, **portugués** e **svenska**.

Durante l'installazione di Windows è importante selezionare le impostazioni corrette per la tastiera.

Per selezionare le impostazioni corrette per la tastiera, procedere come segue:

- **1** Al primo avvio fare due volte clic su **Next** (Avanti) nella finestra **Windows XP Setup Wizard** (Installazione guidata di Windows XP). Verrà visualizzata la finestra di dialogo **Select Your System Settings** (Formato della data e della valuta).
- **2** Fornire le tre seguenti informazioni:
	- ❑ I live the closest to this region (Paese);
	- ❑I type mostly in this language (Lingua principale utilizzata);
	- ❑ I use this type of keyboard (Tipo di tastiera utilizzata).
- **3** Nella finestra **End User License Agreement** (Contratto di Licenza con l'utente finale) accettare il contratto e fare clic su **Next** (Avanti).
- **4**Continuare l'installazione di Windows completando la procedura guidata.

 $\blacktriangleright$ 

<span id="page-30-0"></span>È anche possibile modificare le impostazioni relative al paese e alla lingua dopo aver riavviato Windows® o utilizzando **Language Selector** (Selettore della lingua).

Per modificare le impostazioni relative al paese e alla lingua, procedere come segue:

- **1**Fare clic sul pulsante **Start** (Start) e scegliere **Control Panel** (Pannello di controllo).
- **2** Nella finestra **Control Panel** (Pannello di controllo) fare doppio clic sull'icona **Regional and Language Options** (Opzioni internazionali e della lingua). Se l'icona non è visualizzata, fare clic su **Switch to Classic View** (Passa alla visualizzazione classica) a sinistra.
- **3** Nella scheda **Regional Options** (Opzioni internazionali) della finestra di dialogo **Regional and Language Options** (Opzioni internazionali e della lingua) scegliere la lingua desiderata dal menu a discesa **Standards and formats** (Standard e formati).
- **4** Per modificare la lingua di menu e finestre di dialogo, scegliere la scheda **Languages** (Lingue) della finestra di dialogo **Regional and Language Options** (Opzioni internazionali e della lingua).
- **5**Scegliere la **lingua desiderata** (Italiano) dal menu a discesa.
- **6** Fare clic su **Apply** (Applica) per applicare le modifiche. Verrà richiesto di riavviare il sistema. La nuova lingua sarà attiva dopo aver riavviato il sistema.
- **7** Fare clic sul pulsante **Start** (Start) e scegliere **Log Off** (Disconnetti).
- **8** Fare clic su **Log Off** (Disconnetti) nella finestra di dialogo **Log Off Windows** (Disconnessione da Windows).

Se necessario, immettere la password per accedere di nuovo al sistema.

I menu, la Guida in linea e le icone verranno visualizzati nella lingua selezionata. Alcune parti rimarranno tuttavia in inglese.

 $\blacktriangleright$ 

# <span id="page-31-1"></span><span id="page-31-0"></span>*Configurazione del modem*

Prima di utilizzare il modem interno e ogni volta che lo si utilizza in viaggio, assicurarsi che il paese di chiamata sia correttamente impostato nella finestra di dialogo **Opzioni modem e telefono**.

Il driver del modem installato nel sistema potrebbe disporre di una funzione di **Selezione paese**. Visto che la linguetta **Selezione paese** non è sempre disponibile, non usare **Selezione paese** per definire le impostazioni internazionali del modem. Soltanto la procedura qui sotto è valida.

Per modificare le impostazioni relative al paese di chiamata, procedere come segue:

- **1**Fare clic su **Start** e scegliere **Pannello di controllo**.
- **2** Fare doppio clic su **Opzioni modem e telefono**. Viene visualizzata la finestra di dialogo **Opzioni modem e telefono**. Se la finestra non viene visualizzata, fare clic su **Passa alla visualizzazione classica** a sinistra.
- **3** Scegliere il paese nella scheda **Regole di composizione**.
- **4** Fare clic su **Modifica** per cambiare la configurazione corrente. Viene visualizzata la finestra di dialogo **Modifica località**. Oppure Fare clic su **Nuovo** per configurare il modem.

Viene visualizzata la finestra di dialogo **Nuova località**.

- **5** Controllare le impostazioni relative al paese/regione per assicurarsi che corrispondano al paese di chiamata.
- **6** Se le impostazioni sono state modificate, fare clic su **Applica** e quindi su **OK**. Viene visualizzata la finestra di dialogo **Opzioni modem e telefono**.
- **7** Verificare che il modem in uso sia elencato nella scheda **Modem**. Se il modem non è presente, fare clic su **Aggiungi** e seguire i passaggi della procedura guidata.
- **8** Fare clic su **Applica**/**OK**. Il modem è configurato.

**E**I Prima di applicare nuove impostazioni relative al paese di chiamata, assicurarsi che il computer VAIO sia scollegato dalla linea telefonica.

 $\blacktriangleright$ 

## <span id="page-32-0"></span>*Aggiornamento del driver del modem*

Per aggiornare il driver, procedere come segue:

- **1** Dal menu **Start**, selezionare **Pannello di controllo**. Viene visualizzata la finestra **Pannello di controllo**.
- **2** Fare clic sull'icona **Stampanti e altro hardware**. Viene visualizzata la finestra **Stampanti e altro hardware**.
- **3** Scegliere l'icona **Opzioni modem e telefono**. Viene visualizzata la finestra di dialogo **Opzioni modem e telefono**.
- **4** Dalla scheda **Modem** scegliere **Proprietà** per visualizzare le proprietà del modem. Viene visualizzata la finestra di dialogo **Proprietà-Modem**.
- **5** Nella scheda **Driver**, fare clic su **Aggiorna driver…** . Viene visualizzata la finestra **Aggiornamento guidato hardware**. Seguire le istruzioni visualizzate su schermo. Si può effettuare la ricerca del driver tramite Windows, oppure si può indicare direttamente il percorso del driver.

 $\blacktriangleright$ 

# <span id="page-33-1"></span><span id="page-33-0"></span>*Modifica dell'aspetto delle finestre con UI Design Selector*

È possibile modificare l'aspetto delle finestre del **Giga Pocket** Sony compatibile con **UI Design Selector**. Per modificare l'aspetto delle finestre con UI Design Selector, procedere come segue:

**1** Fare clic su **Start** e scegliere **Pannello di controllo**. Se **UI Design Selector** non è visualizzato, fare clic su **Passa alla visualizzazione classica** a sinistra. O

Se **UI Design Selector** non è visualizzato, fare clic a sinistra per accedere alle **altre opzioni del pannello di controllo**.

- **2** Fare doppio clic su **UI Design Selector**. Viene visualizzata la finestra di dialogo di **UI Design Selector**.
- **3** Fare clic su **<<** o **>>** e selezionare il design desiderato.
- **4** Fare clic su **Applica/Apply**. Il design della finestra **UI Design Selector** viene modificato per visualizzare l'anteprima del design scelto per il software Sony.
- **5** Per scegliere un altro tipo di design, fare clic su **<<** o **>>**.
- **6** Fare clic su **OK** per confermare la scelta. La finestra di dialogo **UI Design Selector** si chiude e il design delle finestre del **Giga Pocket** Sony viene modificato in base alla selezione effettuata.

 $\blacktriangleright$ 

# <span id="page-34-1"></span><span id="page-34-0"></span>*Impostazione di uno sfondo Sony*

Il computer VAIO Sony offre un'ampia scelta di sfondi. È possibile cambiare lo sfondo del desktop in qualsiasi momento. Sono disponibili diversi sfondi VAIO.

Per impostare uno sfondo VAIO diverso, procedere come segue:

- **1** Nel **Pannello di controllo** scegliere l'opzione **Passa alla visualizzazione classica**. Fare doppio clic sull'icona **Schermo**. Viene visualizzata la finestra di dialogo **Proprietà - Schermo**.
- **2** Fare clic sulla scheda **Desktop**. Viene visualizzato l'elenco degli sfondi VAIO e Windows disponibili.
- **3** Selezionare uno sfondo dall'elenco. L'anteprima dello sfondo selezionato viene visualizzata nel monitor sopra l'elenco.
- **4**Regolare la posizione dello sfondo mediante l'elenco a discesa **Posizione**.
- **5**Fare clic su **Applica** per impostare lo sfondo desiderato.
- **6** Scegliere **OK** per chiudere la finestra di dialogo **Proprietà - Schermo**. Lo sfondo viene applicato al desktop.

✍ Una risoluzione più elevata dello schermo riduce le dimensioni degli elementi visualizzati e aumenta lo spazio relativo disponibile sul desktop.

Potrebbe non essere possibile aumentare la risoluzione dello schermo oltre un certo livello. Il monitor e la scheda video in uso determinano ad esempio il limite massimo che è possibile impostare come risoluzione dello schermo.

 $\blacktriangleright$ 

# <span id="page-35-0"></span>**Manuale del software**

# *Installazione e aggiornamento delle applicazioni*

In questa sezione viene descritto come installare, eseguire o disinstallare un'applicazione. Viene inoltre illustrata la procedura da seguire per scaricare gli ultimi aggiornamenti disponibili nel sito Web Sony.

- ❑[Installazione del software \(pagina](#page-36-1) 36)
- $\Box$ [Modifica o rimozione del software \(pagina](#page-38-0) 38)
- ❑[Download del software \(pagina](#page-40-0) 40)

 $\blacktriangleright$ 

# <span id="page-36-1"></span><span id="page-36-0"></span>*Installazione del software*

Per ulteriori informazioni su come installare il software fornito sul **Disco di ripristino e documentazione VAIO**, vedere la **Guida Risoluzione dei problemi e Uso del disco di ripristino e documentazione VAIO**\* in formato cartaceo. Se non si dispone del **Disco di ripristino e documentazione VAIO**, consultare la **Guida Risoluzione dei problemi e Represtino del sistema VAIO**\*.

Per installare altre applicazioni, eseguire le seguenti operazioni.

Prima di installare le applicazioni:

- ❑Installare e connettere una periferica hardware, se necessario (vedere la sezione **Driver**);
- ❑ Chiudere tutte le applicazioni aperte.

Per installare un'applicazione, procedere come segue:

- **1**Fare clic su **Start** e scegliere **Pannello di controllo**.
- **2** Fare doppio clic su **Installazione applicazioni**. Viene visualizzata la finestra di dialogo **Installazione applicazioni**.
- **3** Fare clic su **Aggiungi nuovi programmi** e quindi su **CD-ROM o floppy**. Viene visualizzata la finestra **Installazione del programma da floppy o da CD-ROM**.
- **4** Inserire il primo dischetto o CD-ROM di installazione e fare clic su **Avanti**. Viene visualizzata la finestra **Esecuzione del programma di installazione**.
- **5** Fare clic su **Sfoglia** per trovare il programma di installazione. Viene visualizzata la finestra corrispondente.
- **6** Selezionare il programma di installazione e fare clic su **Apri**. Il percorso del programma viene visualizzato nella casella di testo **Apri:** .
- **7** Fare clic su **Fine**. Viene visualizzata la finestra del **contratto di licenza**.
- **8** Leggere il contratto e fare clic su **Sì** per accettarne le condizioni. Verrà richiesto di definire il percorso in cui installare il software.

 $\blacktriangleright$ 

#### <span id="page-37-0"></span>*Installazione e aggiornamento delle applicazioni*

- **9** Fare clic su **Sfoglia** per selezionare la cartella desiderata e quindi scegliere **Avanti**. Se necessario, selezionare il tipo di installazione desiderata e fare clic su **Avanti**. L'installazione del programma ha inizio. Se viene richiesto, selezionare **Sì, riavviare il computer adesso**.
- **10** Fare clic su **Fine**.

L'installazione è completata e il computer viene riavviato.

 $\mathbb{Z}_D$  **Con Installazione applicazioni** è possibile installare solo i programmi sviluppati per i sistemi operativi Windows®.

\* In base al modello.

 $\blacktriangleright$ 

# <span id="page-38-1"></span><span id="page-38-0"></span>*Modifica o rimozione del software*

È possibile rimuovere o cambiare un'applicazione in qualsiasi momento. Prima di procedere, chiudere l'applicazione da sostituire/rimuovere.

Per cambiare o rimuovere un'applicazione, procedere come segue:

- **1** Fare clic su **Start**, scegliere **Pannello di controllo**. Viene visualizzata la finestra **Pannello di controllo**.
- **2** Fare doppio clic sull'icona **Installazione applicazioni**. Viene visualizzata la finestra di dialogo **Installazione applicazioni**.
- **3** Selezionare il software che si desidera cambiare o rimuovere.
	- ❑ Per cambiare un programma, fare clic su **Cambia/Rimuovi** o su **Cambia** e seguire le istruzioni visualizzate sullo schermo.
	- ❑ Per rimuovere un programma, fare clic su **Cambia/Rimuovi** o su **Rimuovi**, quindi scegliere **Avanti** e infine **OK**.

Se viene visualizzata la finestra di dialogo che indica che è stato **individuato un file bloccato**, fare clic su **Riavvia**. Il computer viene riavviato al termine della disinstallazione e tutti i file usati in precedenza vengono eliminati.

Se viene visualizzata una finestra di dialogo che informa che è stato **individuato un file condiviso**, è consigliabile scegliere **No** per conservare i file condivisi.

Scegliere **Chiudi**.

Il software è stato disinstallato.

Scegliendo **Cambia o Rimuovi**, alcuni programmi potrebbero essere rimossi senza che venga visualizzato nessun altro avviso.

✍ È possibile ordinare i programmi in base alle diverse opzioni contenute in **Ordina per**.

Con **Installazione applicazioni** è possibile rimuovere solo i programmi che sono stati sviluppati per i sistemi operativi Windows®. In caso di rimozione di altri programmi, consultare la relativa documentazione per vedere se è necessario rimuovere altri file, ad esempio i file .ini.

 $\blacktriangleright$ 

## <span id="page-39-0"></span>*Attenzione*

# *Protezione file Windows®*

Quando si installa un programma è possibile che alcuni file condivisi vengano sovrascritti, ad esempio i file DLL (**librerie di collegamento dinamico**)\* e i file eseguibili (con estensione EXE). Se i file di sistema vengono sovrascritti, le prestazioni del sistema sono imprevedibili, i programmi funzionano in modo strano e il sistema operativo potrebbe essere danneggiato.

Non eliminare mai i file con le seguenti estensioni: SYS, DLL, OCX, TTF o FON.

In Windows® XP la funzionalità **Protezione file Windows** impedisce la sostituzione dei file di sistema protetti quali i file SYS, DLL, OCX, TTF, FON e EXE. **Protezione file Windows** viene eseguita in background e protegge i file installati dal **programma di installazione di Windows**.

**Protezione file Windows** individua eventuali tentativi di rimozione o spostamento di un file di sistema protetto. Verifica inoltre la firma digitale dei file.

\* Si tratta di una funzione del sistema operativo che consente di memorizzare le routine eseguibili (che in genere servono a una funzione o a un insieme di funzioni specifico) in file con estensione DLL. Le routine vengono richiamate dal programma e caricate solo quando necessario.

## *Verifica firma file*

Quando si installa una nuova applicazione nel computer, i file di sistema o i file dei driver delle periferiche potrebbero essere sovrascritti da versioni non firmate o non compatibili. Ciò può pregiudicare la stabilità del sistema.

I file di sistema e i file dei driver delle periferiche forniti con Windows® XP hanno la firma digitale Microsoft a indicare che si tratta di file di sistema originali e integri o che sono stati approvati da Microsoft® per l'utilizzo con Windows®.

 $\blacktriangleright$ 

# <span id="page-40-1"></span><span id="page-40-0"></span>*Download del software*

È possibile scaricare gli ultimi aggiornamenti software disponibili nel sito Web Sony. Per andare al sito fare clic sul seguente collegamento: <www.vaio-link.com>

Per scaricare gli ultimi aggiornamenti, procedere come segue:

- **1**Andare all'indirizzo <www.vaio-link.com>e scegliere la lingua desiderata.
- **2**Fare clic su **VAIO User**.
- **3**Immettere i due codici richiesti e fare clic su **Enter Site**.
- **4** Selezionare **Downloads** e seguire la procedura visualizzata. Viene visualizzato un elenco dei prodotti disponibili per il download.
- **5**Scegliere l'aggiornamento desiderato e seguire le istruzioni visualizzate per scaricarlo.
- ✍ Per installare l'applicazione, vedere la sezione **Installazione del software**.

 $\blacktriangleright$ 

# <span id="page-41-0"></span>*Gestione dei driver*

Il driver è un software che consente di utilizzare le periferiche hardware. Ad esempio, per utilizzare una stampante è necessario installare innanzitutto il relativo driver. Molti driver, come ad esempio il driver del mouse, vengono forniti con il sistema operativo.

In questa sezione viene descritto come installare, verificare, aggiornare e disinstallare un driver. Viene inoltre illustrata la funzionalità di ripristino di Windows® XP. Infine, viene descritta la procedura da seguire per scaricare i driver più recenti dal sito Web Sony.

- ❑[Installazione di un driver \(pagina](#page-42-1) 42)
- ❑[Verifica dell'installazione del driver \(pagina](#page-43-0) 43)
- ❑[Aggiornamento di un driver \(pagina](#page-45-0) 45)
- ❑[Disinstallazione di un driver \(pagina](#page-46-0) 46)
- ❑[Ripristino di un driver \(pagina](#page-47-0) 47)
- ❑[Download di driver \(pagina](#page-49-0) 49)

 $\blacktriangleright$ 

 $\blacktriangleright$ 

 $\lhd$ 

# <span id="page-42-1"></span><span id="page-42-0"></span>*Installazione di un driver*

Per (re)installare un driver de Sony**,** consultare la **Guida Risoluzione dei problemi e Uso del disco di ripristino e documentazione VAIO**\* o la **Guida Risoluzione dei problemi e Represtino del sistema VAIO**\* in formato cartaceo.

Se il driver non ha una procedura specifica per l'installazione, procedere como segue per installarlo:

- **1** Inserire il CD-ROM dell'applicazione nell'apposita unità (oppure il dischetto o il CD-ROM fornito con la periferica che si desidera configurare).
- **2** Connettere la periferica in questione al computer. Verrà visualizzata la finestra **Installazione guidata nuovo hardware**.
- **3**Selezionare **Specificare un percorso** e quindi fare clic su **Avanti**.
- **4** Quando si installa un driver dal CD-ROM (o dischetto) fornito utilizzando un'unità CD-ROM (o floppy) connessa al computer, selezionare la cartella **Drivers** nell'unità CD-ROM (o floppy).
- **5** Quando si installa un driver dopo aver copiato il contenuto del CD-ROM (o dischetto) fornito nel disco rigido, cercare la sottodirectory contenente il driver. La sottodirectory dovrebbe trovarsi nella cartella copiata dal CD-ROM (o dal dischetto).
- **6** Fare clic su **OK** per avviare la ricerca.
- **7** Fare clic su **Avanti** per installare il driver. Al termine dell'installazione verrà visualizzata una nuova finestra.
- **8** Fare clic su **Fine**. Potrebbe essere richiesto di riavviare il computer.
- **9** Fare clic su **Sì**. L'installazione del driver è completata.

**ED** Per installare il driver della periferica, è necessario eseguire l'accesso come amministratore.

\* In base al modello.

# <span id="page-43-1"></span><span id="page-43-0"></span>*Verifica dell'installazione del driver*

Dopo il riavvio del computer, verificare che la periferica funzioni correttamente.

Per verificare l'installazione del driver, procedere come segue:

- **1** Fare clic su **Start** e scegliere **Pannello di controllo**. Viene visualizzata la finestra **Pannello di controllo**.
- **2** Fare doppio clic sull'icona **Sistema**. Viene visualizzata la finestra di dialogo corrispondente. Se **Sistema** non è visualizzato, fare dicsu **Passa alla visuallizzazione classica sinistra**.
- **3** Selezionare la scheda **Hardware**, quindi fare clic su **Gestione periferiche**.
- **4** Fare doppio clic sull'opzione corrispondente alla periferica installata e quindi fare doppio clic sulla periferica.

Viene visualizzata la finestra di dialogo **Proprietà**.

- **5** Assicurarsi che il messaggio **La periferica funziona correttamente** sia visualizzato in **Stato periferica**.
- **6** Fare clic su **OK**.

Chiudere tutte le finestre aperte. La periferica è pronta per l'utilizzo.

La periferica non funziona correttamente nei seguenti casi :

❑ In **Gestione periferiche** la periferica è contrassegnata con un punto di domanda o un punto esclamativo giallo.

Selezionare la periferica e fare clic su **Disinstalla**. Ripetere le operazioni a partire dal punto 2 in **Installazione di un driver**.

❑ Facendo doppio clic sulla categoria della periferica nell'elenco della finestra Gestione periferiche non viene visualizzata la periferica in uso.

È necessario rimuovere la periferica. Vedere **[Disinstallazione di un driver \(pagina](#page-46-0) 46)** per rimuoverla. Ripetere le operazioni a partire dal punto 2 in **[Installazione di un driver \(pagina](#page-42-1) 42)**.

 $\blacktriangleright$ 

- <span id="page-44-0"></span>❑ Fare doppio clic su **Altre periferiche** per visualizzare la periferica in uso. Selezionare la periferica e quindi fare clic su **Disinstalla**. Ripetere le operazioni a partire dal punto 2 in **[Installazione di un driver \(pagina](#page-42-1) 42)**.
	- ❑ Se il messaggio **La periferica funziona correttamente** non viene visualizzato, la periferica non funziona.

Fare clic su **OK** per chiudere la finestra di dialogo **Proprietà**, quindi reinstallare il driver attenendosi alla seguente procedura:

- ❑ Fare clic su **Disinstalla**.
- ❑ Nella finestra **Conferma rimozione periferica** fare clic su **OK**.
- ❑ Fare clic su **Sì** e riavviare il computer.
- ❑ Dopo il riavvio del computer, ripetere le operazioni a partire dal punto 2 in **[Installazione di un](#page-42-1)  [driver \(pagina](#page-42-1) 42)**.
- ❑ Se la periferica non viene visualizzata nella finestra di dialogo **Proprietà**, la periferica non funziona correttamente.

Ripetere i passaggi da 1 a 4 indicati nelle sezioni precedenti per verificare l'installazione del driver. Selezionare la periferica e fare clic su **Disinstalla** per rimuoverla. Fare clic su **Sì** per riavviare il computer. Dopo il riavvio del computer, ripetere le operazioni a partire dal punto 2 in **[Installazione di un driver](#page-42-1)  [\(pagina](#page-42-1) 42)**.

 $\blacktriangleright$ 

# <span id="page-45-1"></span><span id="page-45-0"></span>*Aggiornamento di un driver*

Per aggiornare il driver, procedere come segue:

- **1**Fare clic su **Start** nella barra delle applicazioni.
- **2**Scegliere **Pannello di controllo**.
- **3** Fare clic sull'icona **Stampanti e altro hardware**. Quindi selezionare la periferica che si desidera ripristinare.
- **4** Nella scheda **Hardware** fare clic su **Proprietà**.
- **5**Nella scheda **Driver** fare clic su **Aggiorna driver**.
- **6** Seguire le istruzioni visualizzate. È possibile eseguire la ricerca automatica del driver oppure indicare manualmente il percorso del driver.

#### Oppure:

- **1**Fare clic su **Start** nella barra delle applicazioni.
- **2**Scegliere **Risorse del computer**.
- **3**Fare clic su **Visualizza informazioni sul sistema** sul lato sinistro della finestra.
- **4**Selezionare la scheda **Hardware**, quindi fare clic su **Gestione periferiche**.
- **5** Fare doppio clic sull'opzione corrispondente alla periferica installata e quindi fare doppio clic sulla periferica.

Viene visualizzata la finestra di dialogo **Proprietà**.

- **6** Scegliere la scheda **Driver**.
- **7** Fare clic su **Aggiorna driver**. L'aggiornamento del driver è completato.

Per aggiornare il driver della periferica, è necessario eseguire l'accesso come amministratore.

 $\blacktriangleright$ 

# <span id="page-46-1"></span><span id="page-46-0"></span>*Disinstallazione di un driver*

Durante la disinstallazione del driver, la periferica deve essere connessa al computer.

Per disinstallare il driver, procedere come segue:

- **1**Fare clic su **Start** nella barra delle applicazioni.
- **2**Scegliere **Pannello di controllo**.
- **3** Fare clic sull'icona **Stampanti e altro hardware**. Quindi selezionare la periferica che si desidera ripristinare.
- **4** Nella scheda **Hardware** fare clic su **Proprietà**.
- **5** Nella scheda **Driver** fare clic su **Disinstalla**.
- **6** Se viene richiesto di riavviare il computer, fare clic su **Sì**. Il pulsante **Disinstalla** non è disponibile se a causa della rimozione del driver la periferica diventerebbe inutilizzabile.

#### Oppure:

- **1**Fare clic su **Start** nella barra delle applicazioni.
- **2**Scegliere **Risorse del computer**.
- **3** Fare clic su **Visualizza informazioni sul sistema** sul lato sinistro della finestra.
- **4** Selezionare la scheda **Hardware**, quindi fare clic su **Gestione periferiche**.
- **5** Fare doppio clic sull'opzione corrispondente alla periferica installata e quindi fare doppio clic sulla periferica.

Viene visualizzata la finestra di dialogo **Proprietà**.

- **6** Scegliere la scheda **Driver**.
- **7** Fare clic su **Disinstalla**. La disinstallazione del driver è completata.
- **ED** Per disinstallare il driver della periferica, è necessario eseguire l'accesso con l'account del proprietario.

 $\blacktriangleright$ 

# <span id="page-47-1"></span><span id="page-47-0"></span>*Ripristino di un driver*

La funzionalità Ripristino configurazione di sistema di Microsoft® Windows® XP consente di ripristinare uno stato precedente del computer in caso di problemi, senza perdere i file dei dati personali. Questa funzionalità controlla le modifiche al sistema e crea automaticamente punti di ripristino di facile identificazione che consentono di ripristinare uno stato precedente del sistema. I punti di ripristino vengono creati ogni giorno in occasione di importanti eventi di sistema, ad esempio durante l'installazione di un'applicazione o di un driver.

Per ripristinare un driver precedente, procedere come segue:

- **1** In **Pannello di controllo** aprire la periferica che non funziona correttamente. Per aprire la periferica:
	- ❑ Fare clic su **Start** nella barra delle applicazioni.
	- ❑ Scegliere **Pannello di controllo**. Viene visualizzata la finestra **Pannello di controllo**.
	- ❑ Fare clic sull'icona **Stampanti e altro hardware**.
	- ❑ Quindi selezionare la periferica che si desidera ripristinare.
- **2** Nella scheda **Hardware** fare clic su **Proprietà**.
- **3** Scegliere la scheda **Driver**.
- **4**Nella scheda **Driver** fare clic su **Ripristina driver**.

#### Oppure:

- **1**Fare clic su **Start** nella barra delle applicazioni.
- **2**Scegliere **Risorse del computer**.
- **3**Fare clic su **Visualizza informazioni sul sistema** sul lato sinistro della finestra.
- **4**Selezionare la scheda **Hardware**, quindi fare clic su **Gestione periferiche**.

*47*

 $\blacktriangleright$ 

<span id="page-48-0"></span>**5** Fare doppio clic sull'opzione corrispondente alla periferica installata e quindi fare doppio clic sulla periferica.

Viene visualizzata la finestra di dialogo **Proprietà**.

- **6**Scegliere la scheda **Driver**.
- **7** Nella scheda **Driver** fare clic su **Ripristina driver**. Il ripristino del driver precedente è completato.

**ED** Per eseguire questa procedura è necessario accedere al computer con l'account del proprietario.

Il ripristino del computer non ha alcun effetto sui file dei dati personali.

Per ulteriori informazioni sulla funzionalità Ripristino configurazione di sistema, vedere la Guida in linea di Windows ®.

 $\blacktriangleright$ 

# <span id="page-49-1"></span><span id="page-49-0"></span>*Download di driver*

È possibile scaricare le versioni più recenti dei driver del computer dal sito Web Sony. Per andare al sito fare clic sul seguente collegamento: <www.vaio-link.com>

Per scaricare i driver più recenti, procedere come segue:

- **1**Andare all'indirizzo <www.vaio-link.com>e scegliere la lingua desiderata.
- **2**Fare clic su **VAIO User**.
- **3**Immettere i due codici richiesti e fare clic su **Enter Site**.
- **4** Selezionare **Downloads** e seguire la procedura visualizzata. Viene visualizzato un elenco dei prodotti disponibili per il download.
- **5** Scegliere il driver desiderato e seguire le istruzioni visualizzate per scaricarlo. Per installare il driver, seguire le istruzioni scaricate con il driver o consultare la **Guida Risoluzione dei problemi e Uso del disco di ripristino e documentazione VAIO**\* o la **Guida Risoluzione dei problemi e Represtino del sistema VAIO**\* in formato cartaceo.

\* In base al modello.

✍ Non scaricare o installare driver non forniti da VAIO-Link poiché potrebbero causare problemi di incompatibilità.

 $\blacktriangleright$